# **Firma Digital: solicitud de turno por SIMP Gestión**

La Subsecretaría de Informática de la Procuración General, pone a disposición el proyecto de SIMP Gestión denominado "Firma Digital Ministerio Público", destinado la solicitud de temas referidos a la Firma Digital del personal del Ministerio Público de la Provincia de Buenos Aires.

- [¿Quiénes pueden realizar un requerimiento en el proyecto Firma Digital del Ministerio Público?](#page-0-0)
- **[Ingreso a SIMP Gestión](#page-0-1)**
- [¿Cómo realizar la solicitud?](#page-0-2)
	- [Información a completar:](#page-1-0)
- [¿Cómo es la asignación del turno?](#page-2-0)
	- [Recepción del mail de novedades de la incidencia](#page-3-0)
	- [Visualizar la incidencia](#page-3-1)

## <span id="page-0-0"></span>**¿Quiénes pueden realizar un requerimiento en el proyecto Firma Digital del Ministerio Público?**

- Los agentes obligados a presentar Declaración Jurada.
- Los agentes no obligados a presentar Declaración Jurada quienes, de acuerdo a su función y por autorización justificada por su superior mediante SIMP Procedimientos, se haya solicitado la utilización de token para firma digital.
- Aquellos agentes no obligados a presentar Declaración Jurada, que ya posean token de firma digital y deban renovar.

# <span id="page-0-1"></span>**Ingreso a SIMP Gestión**

#### Ingresar a [www.jira.mpba.gov.ar](http://www.jira.mpba.gov.ar)

Iniciar sesión con las credenciales de MPBA: en el campo usuario, ingresar el usuario de dominio y colocar la contraseña correspondiente

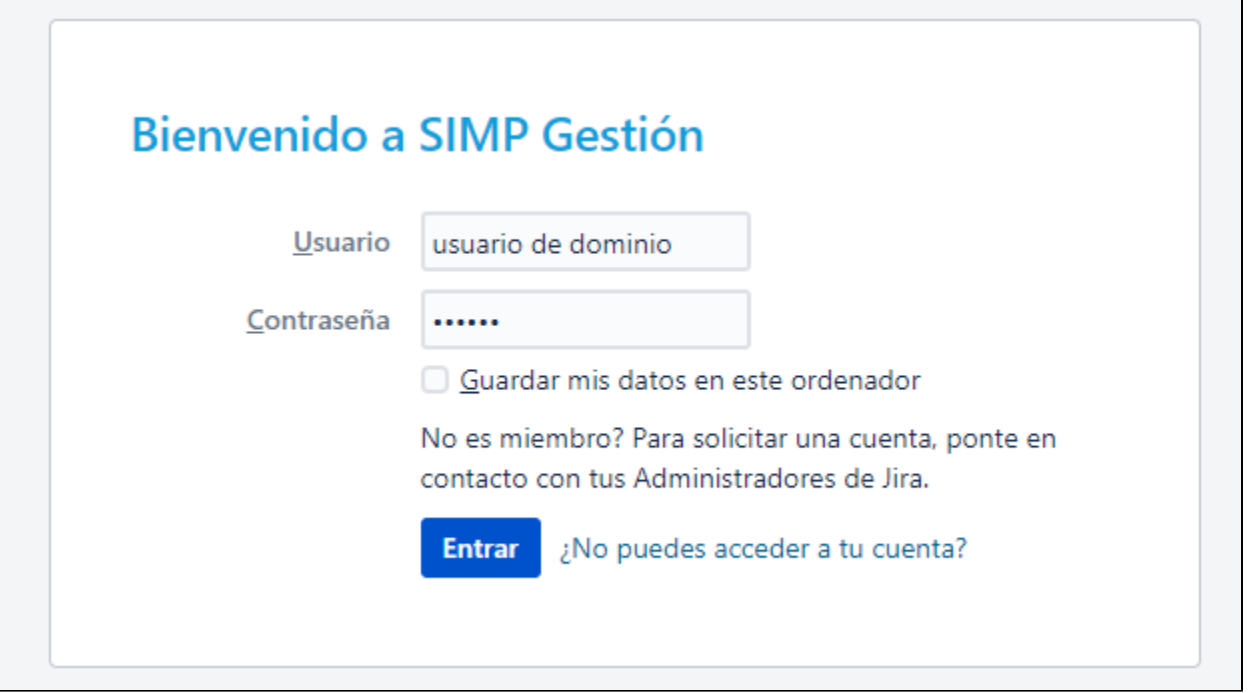

# <span id="page-0-2"></span>**¿Cómo realizar la solicitud?**

Para realizar una solicitud al área de Firma Digital, deberá crear una incidencia, haciendo clic en **"Crear"**

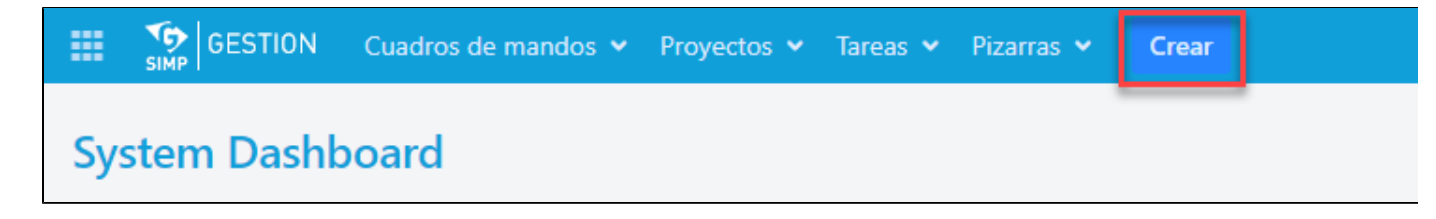

### <span id="page-1-0"></span>**Información a completar:**

1) El primer y fundamental dato a completar **es el proyecto** en el cuál se creará la incidencia. Tener en cuenta que todo el personal del Ministerio Público tiene habilitado al menos los tres proyectos que se ven en la imagen contigua, además de aquellos propios en los que tuviera permisos de creación. Asegurarse de seleccionar el proyecto **"Firma Digital Ministerio Público**" en el combo correspondiente.

### Crear incidencia Proyecto\* Firma Digital Ministerio Público ry **Proyectos recientes** Tipo de Incidencia\* ℗ Reserva VC (RVC) Soporte Informático (SPT)

2) En **"Tipo de Incidencia"** es único y será autocompletado con **"Firma Digital**"

3) En **"Resumen"** colocar un título representativo.

4) El campo **"Solicitud"** es clave para indicar el requerimiento a los responsables del proyecto. Deberá seleccionar la opción correspondiente de acuerdo a su necesidad. Opciones de solicitud:

- Solicitud Nuevo Token
- Renovación Token
- Extravío Token Solicitud Nuevo
- Olvido de Clave Bloqueo de Token
- Baja por Cese Renuncia Jubilación
- Otro/s

5) Completar el **cargo** manualmente.

6) Completar **CUIT/CUIL** y Teléfono.

7) En caso de ser necesario ampliar la información, podrá indicar los detalles que considere en el cuadro **Descripción**.

8) Existe la posibilidad de adjuntar un archivo presionando el link "explorar" o simplemente, arrastrando el mismo sobre la pantalla en cualquier momento.

Luego, hacer click en **"Crear"**

#### $\mathbb{Z}$ Crear incidencia

Configurar Campos

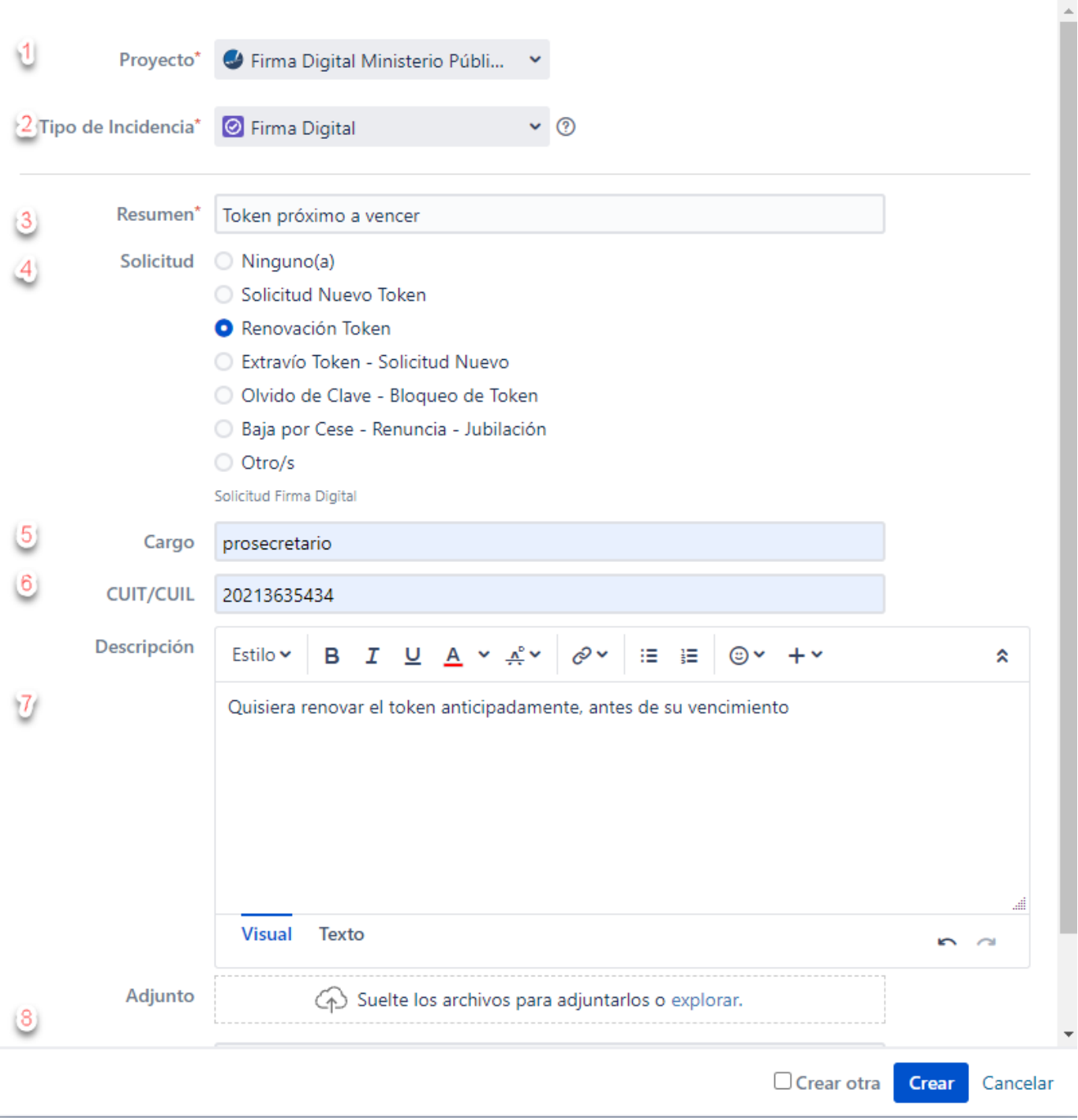

De esta forma quedará creada la incidencia y será asignada automáticamente al sector que corresponda.

# <span id="page-2-0"></span>**¿Cómo es la asignación del turno?**

Una vez creada la incidencia en el proyecto Firma Digital Ministerio Público, el responsable asignado propondrá un turno (fecha y hora), el cuál será reflejado en el ticket.

De esta forma, el usuario solicitante tendrá las opciones de **Confirmar** o **Rechazar Turno.**

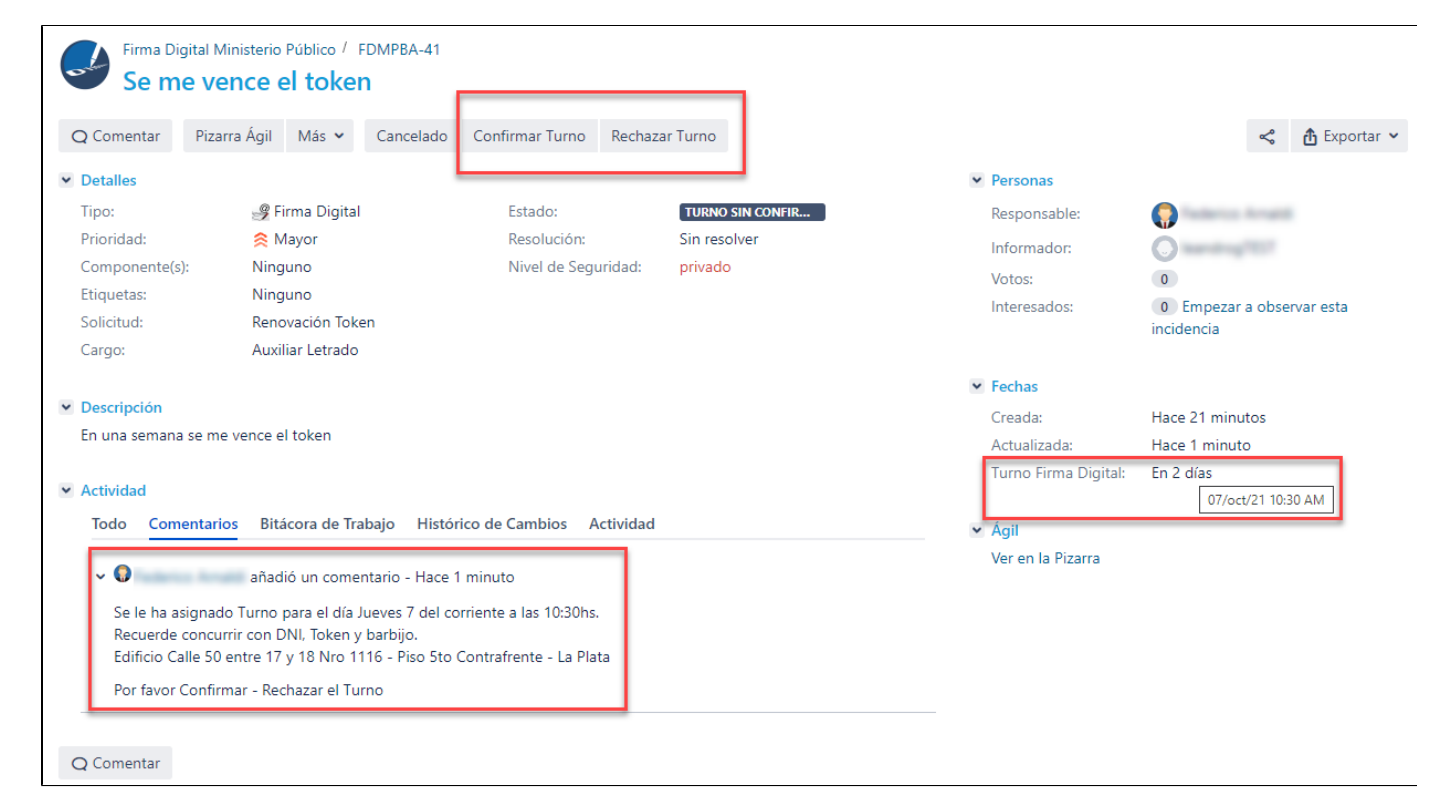

Para ingresar a la incidencia y realizar la acción mencionada anteriormente, podrá hacerlo desde el mail (ver apartado **"Recepción del mail de novedades de la incidencia**") o desde SIMP Gestión, ingresando a "Informadas por mí" (ver apartado **Visualizar la incidencia**).

#### <span id="page-3-0"></span>**Recepción del mail de novedades de la incidencia**

Al usuario solicitante le llegará un correo con el aviso del turno.

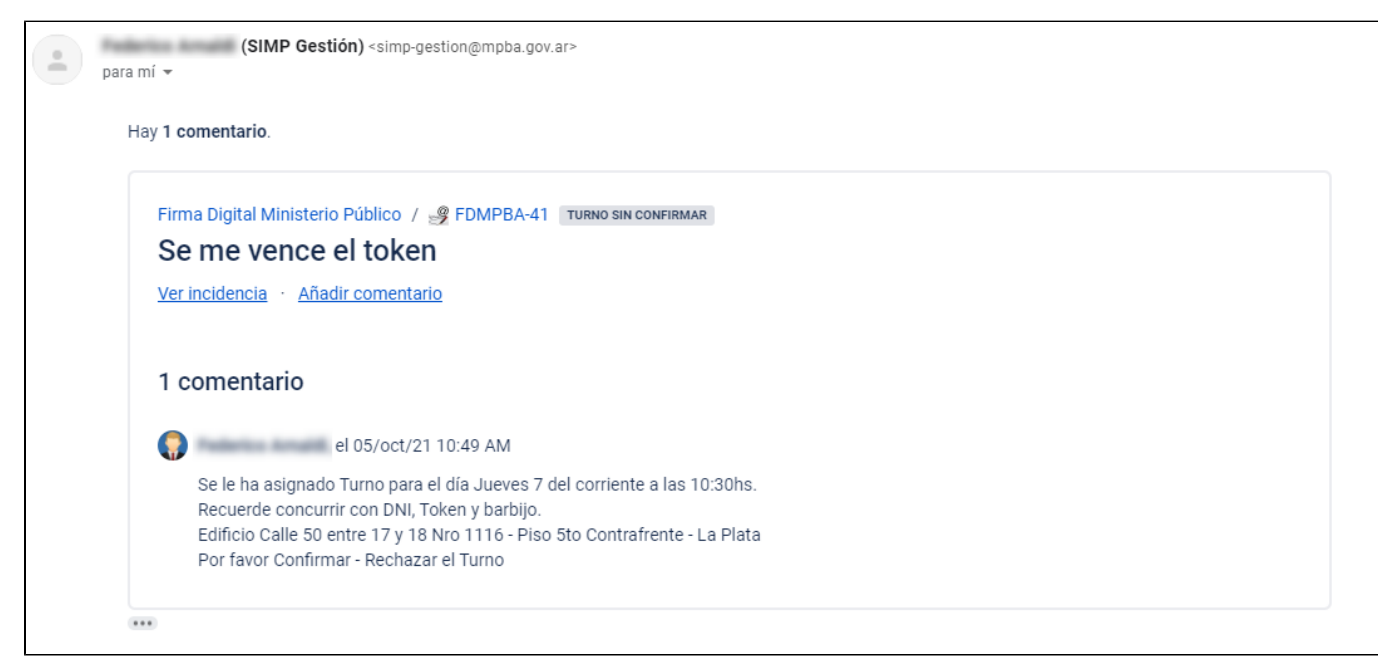

Cada comentario que se genere en la incidencia se notificará vía email y se verá reflejado en "Comentarios"

#### <span id="page-3-1"></span>**Visualizar la incidencia**

Para visualizar las incidencias creadas, se deberá seleccionar en la barra de navegación: **Tareas / Informadas por mi**

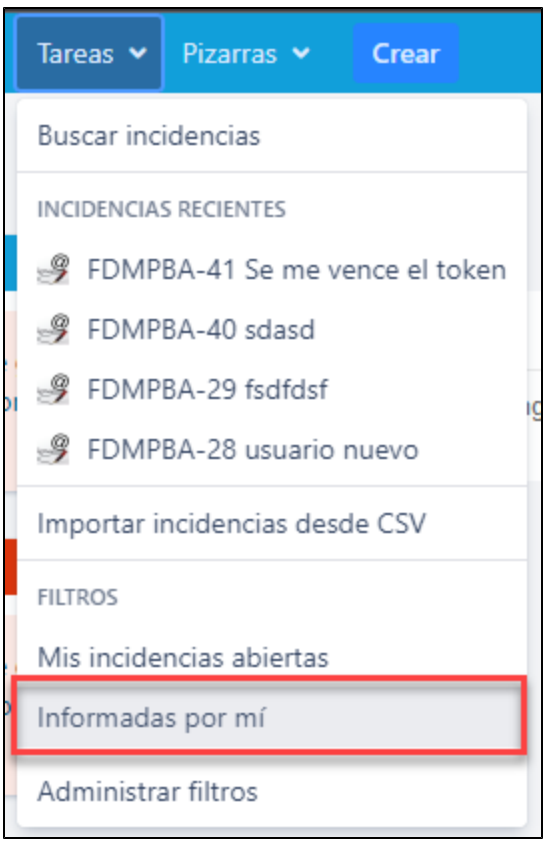

#### **IMPORTANTE**

En el caso que la acción requerida sea: **Solicitud de Nuevo Token** y quien lo solicite sea sujeto no obligado a presentar DDJJ, deberá oficiar autorización por medio de **SIMP Procedimientos**